# **Configuring the Pervasive.SQL Workgroup Engine to Run as a Service**

A White Paper From

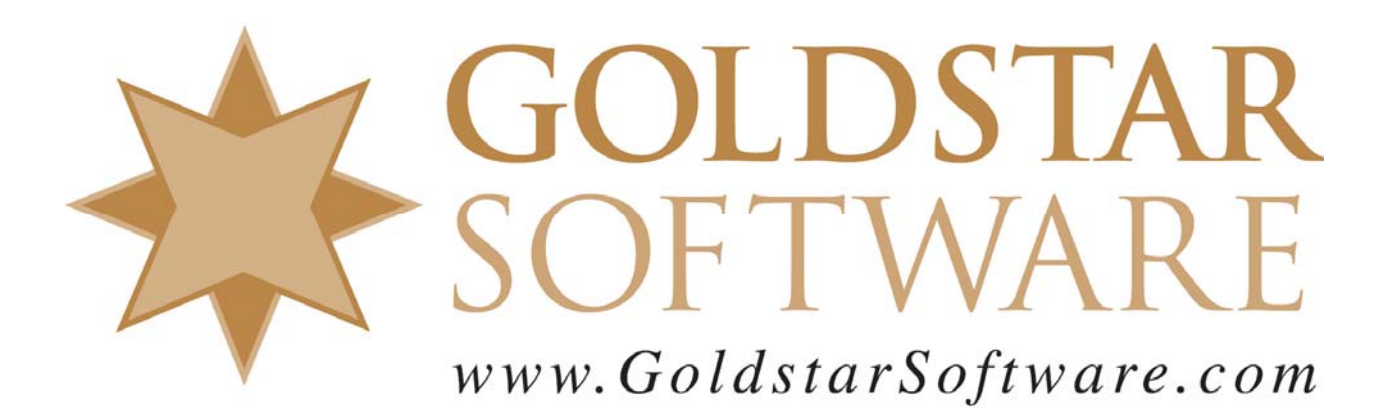

For more information, see our web site at **http://www.goldstarsoftware.com** 

# **Configuring the Pervasive.SQL Workgroup Engine to Run as a Service Last Updated: 07/16/2006**

The Pervasive PSQL Summit v10 database engine provides an option during the installation to allow you to install the engine as an application or as a service. Installing as an application is suitable for most environments, but for some, notably Citrix, Terminal Services, or database servers, you want the engine installed as a service to make the database available even when nobody is logged on to the database server.

Unfortunately, older engines, like Pervasive.SQL 2000i, Pervasive.SQL V8, and Pervasive PSQL v9, lack this install option. These Workgroup Engines (WGEs) offer performance and features similar to a Client/Server Engine (CSE), but at a price that can't be beat. We strongly recommend the use of WGE for all smaller environments (less than 5 concurrent users).

One problem with the WGE, however, is that if you install it to the database server to get the best performance, it also requires that a user be logged into the database server for the process to be running. This causes some headaches for sites that do NOT stay logged into the server all of the time, especially if you shut down the server at night and simply restart it in the morning.

This paper describes how to get the Workgroup engine running as a service, such that the requirement of logging into the server is no longer required. Please note that some of the information presented herein may be technical in nature and includes editing the computer's registry, which can leave the computer in an unusable state if done incorrectly. If you are not sure how to proceed, please see your technical advisor for help.

# *Why do I need to set up the WGE as a service?*

The Pervasive.SQL Workgroup Engine (WGE) does not load until a user logs into the computer. As such, any computer on which the WGE is installed, but not logged in, will not be able to run the database software. For most environments, this is not a problem, as applications do not run without users there anyway. However, in the special case of a database server at which no users typically reside, this means that the database engine will not be running when required.

The Client/Server Engine (CSE) does not require any special configuration changes, since it automatically configures services set to auto-start when the computer is restarted.

# *How do I set up the WGE as a service on Windows 95/98/ME?*

The following steps can be used to enable the WGE to load automatically and to be available regardless of whether or not a user is logged in to the workstation/server. This procedure applies only to Pervasive.SQL 2000i SP4 or later. There are minor differences

> Information Provided By **Goldstar Software Inc.**  http://www.goldstarsoftware.com Page 2 of 5

between the various versions of Pervasive.SQL, but most of these are easily determined. If you're squeamish with the command line, you'd be best served by downloading the Pervasive Support Tool (see below) to handle this for you.

## **1. Remove the Workgroup (or Workstation) Engine from the Startup menu.**

Right-click on the Task Bar to display the Task Bar Properties menu. Click the Start Menu Programs tab, then click Advanced. Expand the Programs tree and click on StartUp. In the right column, click on "Pervasive.SQL Workgroup Engine" or "Pervasive.SQL Workstation Engine." Click File > Delete.

## **2. Add an entry to RunServices in the Registry.**

Click Start > Run. Type in Regedit and click OK. Expand the Registry tree to the following key:

HKEY\_LOCAL\_MACHINE\Software\Microsoft\Windows\CurrentVersion\RunServices To the key, add the following String Value and Value Data:

String Value: Pervasive.SQL Workgroup

Value Data: C:\Pvsw\Bin\W3dbsmgr.exe -SRDE -SERVICE

(Click Edit > New > String Value to add the string. Double-click the string to add the data.)

NOTE: The String Value can be any name you choose provided the name does not contain any reserved characters like "\". Value Data contains the path to w3dbsmgr.exe. By default, this file is installed to c:\pvsw\bin, but if you installed to a different drive letter, make the necessary changes..

## **3. Restart your computer after you exit the Registry Editor.**

The Workgroup/Workstation Engine loads as a service when the computer restarts.

# *How do I set up the WGE as a service on Windows NT/2000/XP?*

The following steps can be used to enable the WGE to load automatically and to be available regardless of whether or not a user is logged in to the workstation/server. This procedure applies only to Pervasive.SQL 2000i SP4 or later. There are minor differences between the versions of Pervasive.SQL, but most of these are easily determined.

#### **1. Remove the Workgroup/Workstation Engine from the Startup menu.**

Click Start > Programs > Startup. Right-click on "Pervasive.SQL Workgroup Engine" or "Pervasive.SQL Workstation Engine" then click Delete.

#### **2. Copy SRVANY.EXE and SRVINSTW.EXE to the subject computer's windows system directory.**

For example, to "C:\WINNT\System32." These programs may already be on your computer, and we urge you to search the entire system drive first to be sure. If not, then they are included on the Windows NT 4.0 Resource Kit CD. They may also be downloadable from Microsoft. The links below provide the software as installed on a Windows 2000 Professional computer, and may not work on other operating systems. Install the service following either option for step 3.

> Information Provided By **Goldstar Software Inc.**  http://www.goldstarsoftware.com

## **3. (OPTION ONE) Install SRVANY.EXE as a service using the Service Creation Wizard.**

a. Click Start -> Run.

b. Type "SRVINSTW.EXE" (without the quotes) in the Open box and click OK.

c. Select "Install a service" and click Next.

d. Select "Local Machine" and click Next.

e. Type in *Pervasive.SQL Workgroup* as the Service name and click Next.

f. Enter the complete path to the SrvAny tool's executable, for example,

C:\WINNT\System32\srvany.exe and click Next.

g. Select "Service is its own process" and click Next.

h. Select "System Account".

i. Check "Allow Service to Interact with Desktop". If you prefer not to have the icon appear, leave this box unchecked. Click Next.

j. Select "Automatic" and click Next.

k. Click Finish. The wizard should indicate that the service was successfully installed. Click OK to clear the dialog.

## **3. (OPTION TWO) Install SRVANY.EXE as a service using INSTSRV.EXE.**

Type the following at a command prompt:

instsrv "Pervasive.SQL Workgroup" c:\winnt\system32\srvany.exe The completion message is "The service was successfully added!"

#### **4. Add the Pervasive WGE as a Service**

Open the Services dialog. (For example, on Window NT click Start > Settings > Control Panel, then double-click Services.)

a. Click on the service you added in Step 3 (Pervasive.SQL Workgroup, for example). b. Click Startup.

c. Click (enable) the option Allow Service to Interact with Desktop. This option applies to Log On As System Account.

d. Click OK.

e. Click Close.

#### **5. Configure SvrAny to execute the Workgroup/Workstation Engine by adding a new key and values for that key.**

a. Start RegEdit and select the following registry key:

HKEY\_LOCAL\_MACHINE\SYSTEM\CurrentControlSet\Services\Pervasive.SQL Workgroup

NOTE: This example assumes that you named the service "Pervasive.SQL Workgroup." If you chose a different name in Step 3 or 4, then the registry key will have that name instead of "Pervasive.SQL Workgroup."

b. Add a new key named "Parameters".

c. Select the Parameters key just created.

d. Add a new REG\_SZ value named "Application."

e. In the Data field for "Applications," type in the complete path to the Engine's executable (W3DBSMGR.EXE). If you performed a default installation of the Pervasive.SQL Workgroup Engine, type in c:\pvsw\bin\w3dbsmgr.exe

Information Provided By **Goldstar Software Inc.** 

http://www.goldstarsoftware.com

f. Select the Parameters key created in Step 6b. g. Add another new REG\_SZ value named "AppParameters." h. In the Data field for "AppParameters" type in -SRDE -SERVICE

# *Is there any way to automate this process?*

Pervasive Software has created a special tool which can help with this process. Currently, there are two versions, one for Pervasive.SQL V8 and one for Pervasive.SQL 2000i. You can download this tool from either the Goldstar Software or the Pervasive Software web site, then run it on your computer. From the menu, select Tools / WGE As Service, and then click on the button to enable the service. This tool is also capable of removing the service later, if you move up to the client/server engine.

## Download the Support Tool now.

This tool, while provided by Pervasive Software, is not an official part of the product and may not be supported through normal support channels.

If you still can't get it to work, contact Goldstar Software and let us work with you to help! Please note that this may be a billable support call if you have already used up your free support time.